## Usage of X9 default value setting

X9 will automatically generate a MateCam-X9-Config.TXT file after the cartoon is powered on, and the content inside can be defaulted

Value settings:

AutoWiFi: 1; 1 Turn on WIFI automatically when booting, turn off WIFI when 0 turn on. VideoSize: 0; 0 is 4k30fps, 1 4K60FPS, 2 2.K30FPS, 3 1080p30fps, 4 720P, 5 VGA 240fsp AutoRec: 1; 1 is automatic recording at startup, 0 is automatic recording at boot.

RecIndicator: 1; 1 is the recording indicator flashing, 0 is the recording light turns off after 4 seconds.

DateStamp: 0; 0 is to turn off the time and date, 1 is to display the time and date (the APP image will not have the function of enlarging and inflating)

SensorRotate: 0; 0 is the image is not flipped, and 1 is the image is flipped 180 degrees.

Seamless:0; 0 is not segmented (up to 4GB of one file), 1 is one video of 1 minute, 2 5mins of one video

AutoPowerOff: 1; 1 is not automatic shutdown, 0 is automatic shutdown after 60 seconds of no action

Frequency: 0; LIGHT SOURCE FREQUENCY 0 50HZ, 1 60HZ

PowerOnMode: 0; 0 Video Mode 1 Photo Mode (if connected to the mobile APP, it will automatically jump back to the recording mode)

WiFiMode: 1; 1 Normal point-to-point mode, 0 Bound hotspot mode

SSID:TP\_LINK; Name of the hotspot to bind (change TP\_LINK to the name of the hotspot you want to bind)

Password:88888888; Connection password for the hotspot

Time:2022-05-01-00-00-00; Time and date settings

Note:

1: After the modification is completed, click Save to exit, and the upgrade default value will be automatically recognized after the machine is restarted.

2: After changing the setting value, you cannot change the file format, followed by a semicolon; Be sure to keep, no spaces can appear, and then click Save,<br>Otherwise, you will not be able to recognize the upgrade setting value after booting!

## X9 binding hots-pot and RTSP usage

1: Change the following contents of the TXT settings file to:

WiFiMode: 0;

SSID:TP\_LINK;

Change TP LINK to the name of the WIFI you want to bind

Password:88888888; Enter the connection password

2: Save the exit setting file, and then connect the power to turn on, at this time use the mobile phone to search WIFI can not find the WIFI of the machine, if the machine successfully binds the hotspot, the WIFI indicator will be always on, if it is not bound successfully, it will always be flashing, to check whether the WIFI name and password of the setting have been entered correctly, or whether the hotspot is too far from the machine (generally normal within 10 meters)

3: Enter the router, or use an application tool such as "Network Scan" (available in the application market) to check the IP address of the machine.

4: Open MateCam APP and click the Set IP menu in the upper right corner, and then enter the IP address point to confirm.

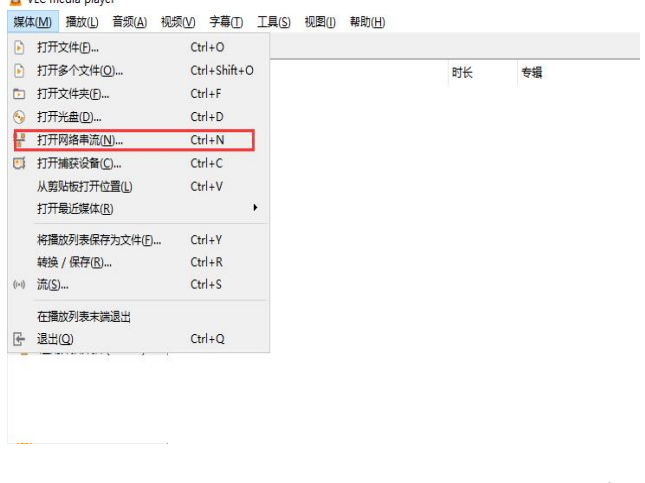

5: You can also use the computer's VLC player, or other playback tools or application software that support RTSP streaming, and add the IP address of the machine to achieve live video streaming.

6: Push address:  $\text{rtsp:}//192.168.*.***/\text{rtsp}$  live0 \* sign means that the IP address of the machine is OK.

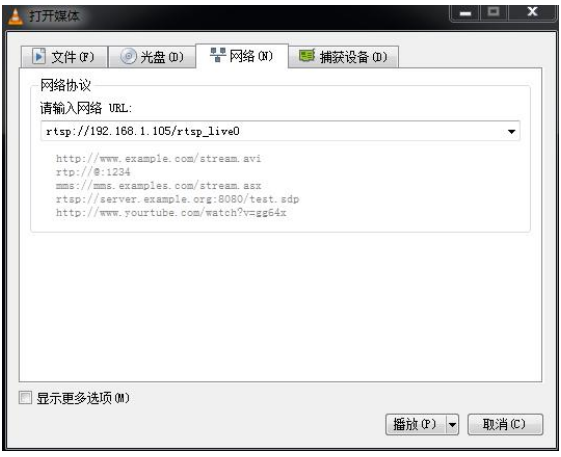